# Quick Installation Guide

Wireless Access Point

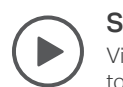

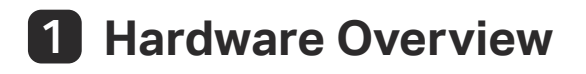

### RESET

The port is used to connect to a router or a switch to transmit data, or to a PSE (Power Sourcing Equipment), such as a PoE switch, for both data transmission and Power over Ethernet (PoE) through Ethernet cable. Note: For EAPs with 10Gbps port, if you use a CAT5E cable, the 10Gbps link of the Ethernet port is less than 55m. To achieve a longer<br>transmission distance, use a shielded CAT6A cable.

With the device powered on, press and hold the button for about 5 seconds until the LED flashes quickly. Then release the button. The device will restore to factory default settings.

### Ethernet Port (PoE)

Plug one end of the power adapter to this port and the other end to a standard electrical wall outlet to power the EAP.<br>Note: Power adapter is not included in the package contents of certain models. For details, refer to t Note: Power adapter is not included in the package contents of certain models. For details, refer to the product specifications or datasheet. For power supply specifications, refer to the product label.

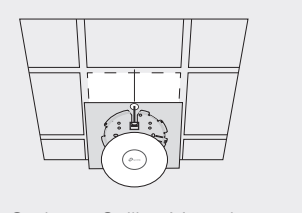

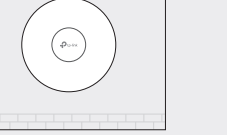

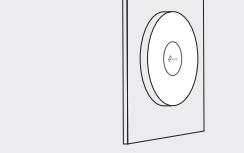

### Ethernet Port (for certain models)

The port is used to connect to a wired device.

Note: For EAPs with 10Gbps port, if you use a CAT5E cable, the 10Gbps link of the Ethernet port is less than 55m. To achieve a longer transmission distance, use a shielded CAT6A cable.

### Power Port

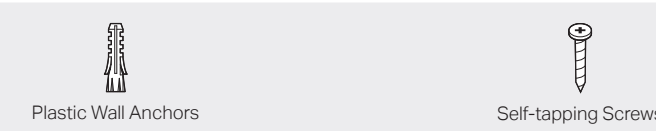

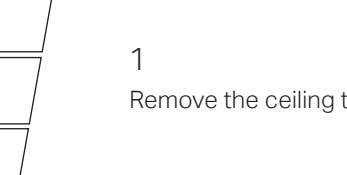

Remove the ceiling tile.

Note: Make sure that the ceiling tile is larger than the EAP.

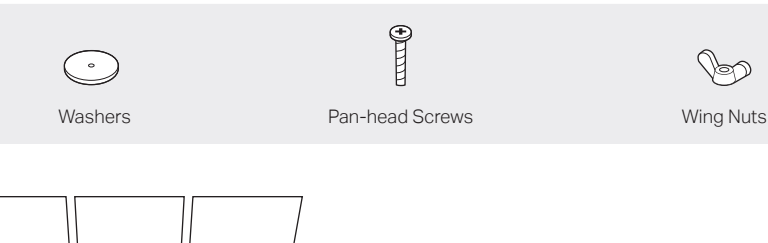

### The EAP can be mounted to the ceiling, the wall, or in a junction box, using the screws in the package. Choose the appropriate mounting and installation steps below. Note: This product requires heat dissipation through the metal bracket during use, please be careful not to touch the metal bracket in the heat dissipation.

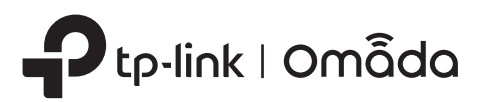

# 2 **Hardware Installation**

- On: Blue: Normal power supply
	- Orange: Low power supply
- Off: Working abnormally/Power off/LED is turned off.
- Flash: Flash twice: Initialization is completed.
	- Flash quickly: The EAP is resetting, or the Omada controller is locating the device\*.
	- Flash once per second: The EAP is upgrading.
	- Flash Slowly: The EAP is in the isolated state.

Insert the plastic wall anchors into the 6 mm

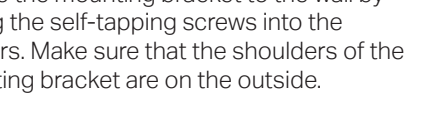

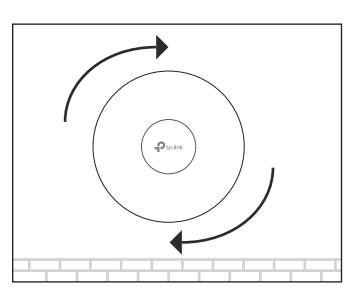

diameter holes.

### Front Panel

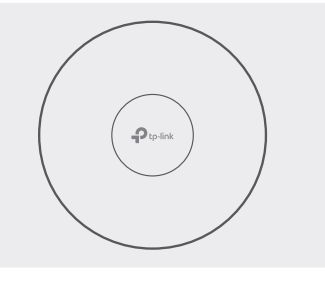

### Rear Panel

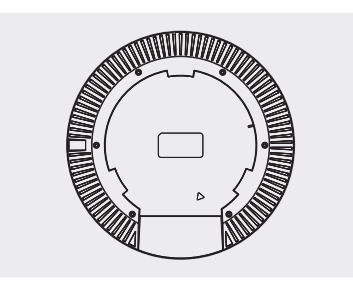

Option 1: Ceiling Mounting

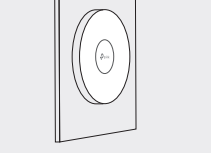

Option 1: Ceiling Mounting **Option 2: Wall Mounting Cption 3: Junction Box Mounting** 

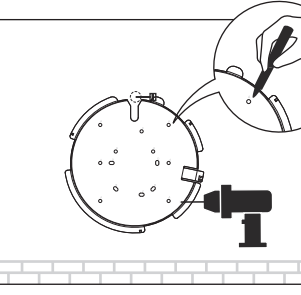

 $\leftrightarrow$  $X \rightleftharpoons X \rightleftharpoons Y$ Xees Xees  $X \in \mathbb{R}$   $X \in \mathbb{R}$ 

### Option 2: Wall Mounting

# 5

Connect the Ethernet cable to the Ethernet port. Please pay attention to the triangle sign. Attach the EAP to the mounting bracket, then rotate it until it locks into place, as shown on the left.

2

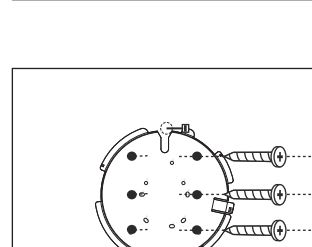

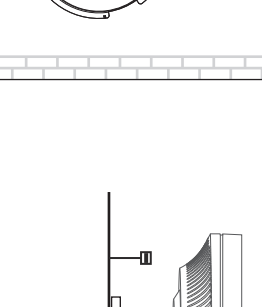

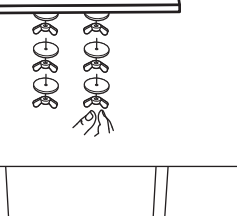

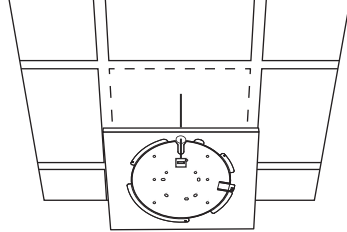

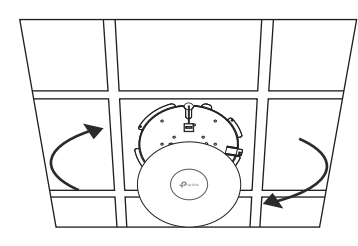

Place the mounting bracket in the center of the ceiling tile. Mark positions for the screw holes and a location for the Ethernet cable hole. Drill 4 mm (5/32 in) diameter holes for the screws and a 25 mm (63/64 in) diameter hole for the Ethernet cable at the marked positions.

3

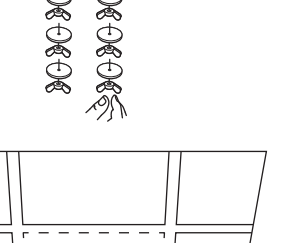

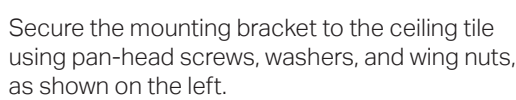

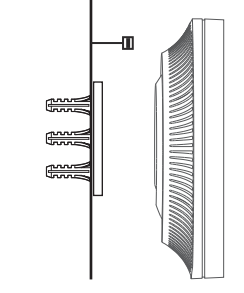

 $\Delta$ 

Note: EAP690E HD is used as an example throughout the Guide. Images may differ from your actual product. ©2023 TP-Link 7106510461 REV1.1.0

5

Attach the EAP to the mounting bracket by rotating it until it locks into place, as shown on the left.

Connect the Ethernet cable to the Ethernet port on the EAP.

### 3

Attach the EAP to the mounting bracket by rotating it until it locks into place, as shown on the left.

# Setup with videos

Visit https://www.tp-link.com/support/setup-video/ or scan the QR code to search for the setup video of your product model.

3

ᡕᡳᡰᢈᠨ᠗ र्सत्त्वक  $\mathcal{P}$ 

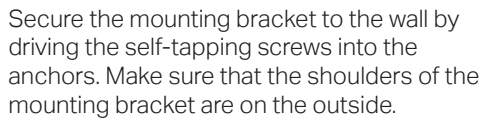

1

If your Ethernet cable feeds through the wall, position the mounting bracket below the cable hole. Mark positions for the screw holes and drill 6 mm (15/64 in) diameter holes at the marked positions.

 $\bigoplus$ 

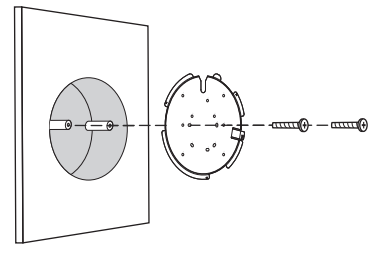

### LED Indicator

\* When the Locate feature is activated in the Omada controller, the LED flashes quickly to locate and identify the device. The LED will flash for 10 minutes. You can disable the feature manually to stop it from flashing.

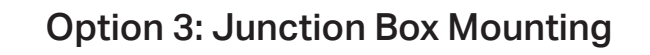

Prepare the cables and the junction box in advance. Ensure that the mounting holes align to your junction box.

> Route the cables through the square cable hole on the mounting bracket, and secure the mounting bracket to the junction box using screws.

### $\mathcal{L}$

1

The EAP can be powered via a power adapter or a PSE device (such as a PoE switch) which complies with Power Source Class 2 ( PS2) or Limited Power Source (LPS) of IEC 62368-1.

### Option 1: Via PoE Switch

### Option 2: Via Power Adapter

Plug one end of the power adapter into the power port of the EAP and the other end to a standard electrical wall outlet.

Note: Power adapter is not included in the package contents of certain models. For details, refer to the product specifications or datasheet. For power supply specifications, refer to the product label.

# 3 **Power Supply**

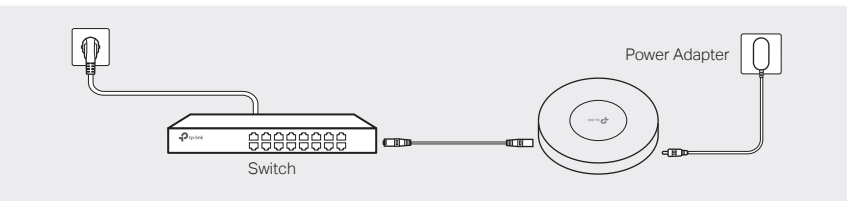

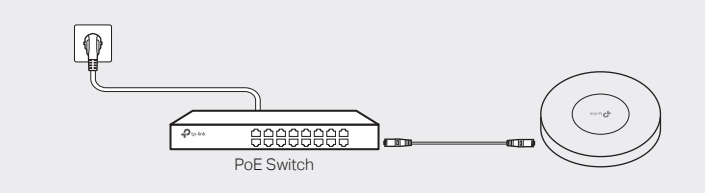

Connect an Ethernet cable from the PoE switch to the Ethernet port. Note: For PoE power supply specifications, refer to the product label.

### \*Compatible wall junctions:

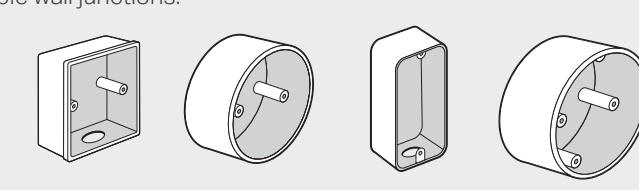

### 4

Connect the Ethernet cable to the Ethernet port on the EAP.

Drill Hole for Ethernet cable

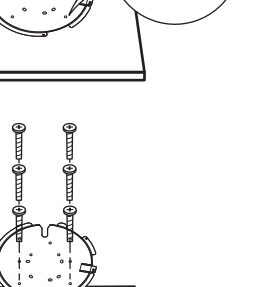

Feed the Ethernet cable through the hole and set the ceiling tile back into place.

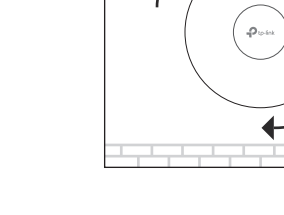

### Method 2: Controller Mode

### Note:

• Before you start, be sure to power up and connect your devices according to the topology figure. • A DHCP server (typically a router with DHCP function enabled) is required to assign IP addresses to the EAPs and clients in your local network.

## Method 1: Standalone Mode

### Via Omada App

- 1. Connect your device to the EAP by using the default SSIDs printed on the label at the bottom of the product.
- 2. Launch a web browser and enter http://tplinkeap.netin the address bar. Use admin for both Username and Password to log in.
- 3. Set up a new Username and Password for secure management purpose. Then you can configure the AP.

To configure other EAPs, connect your device to each EAP by the corresponding default SSID and repeat the steps above. You can configure some basic functions in Standalone Mode. If you want to configure advanced functions, use Controller Mode.

**• Do not attempt to disassemble, repair, or modify the device. If you need service, please contact us.** 

1. Download and install the TP-Link Omada App from App Store or Google Play.

- 2. Connect your mobile device to the EAP by using the default SSIDs printed on the label at the bottom of the product.
- 3. Open the Omada App, go to the Standalone Devices > APs page, and wait for the EAP to appear. Tap on the EAP to configure it.

The Omada App is designed to help you quickly configure common settings. If you want to configure advanced settings, use the web page of your EAP or use Controller Mode.

> 2. Launch the Omada App and log in with your TP-Link ID. Then go to Cloud Access. A list of controllers that have been bound with your TP-Link ID will appear. Then you can launch the controller to adopt and manage devices.

### Via Web Browser

Safety Information

# 4 **Software Configuration**

## Choose from the following methods to set up your EAPs: Choose a type of Omada Controller:

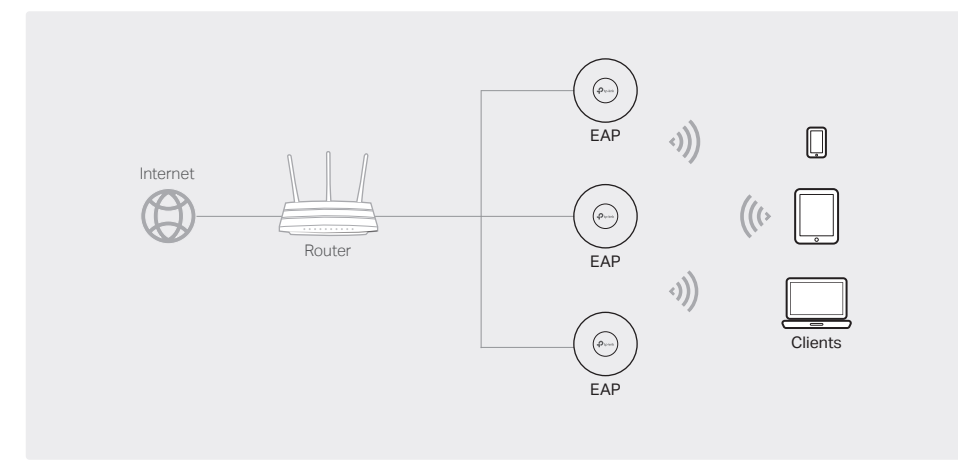

- Method 1: Standalone Mode
- To configure and manage EAPs separately (Convenient for a small network with only a few devices)
- Method 2: Controller Mode

# ت Omada Software Cont running on the Host PC

To configure and manage EAPs in batches on a central platform, namely Omada Controller.

### Note:

- Before you start, be sure to power up and connect your devices according to the topology figure. • A DHCP server (typically a router with DHCP function enabled) is required to assign IP addresses
- to the EAPs and clients in your local network.

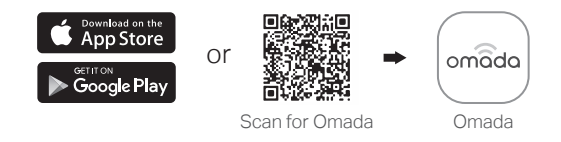

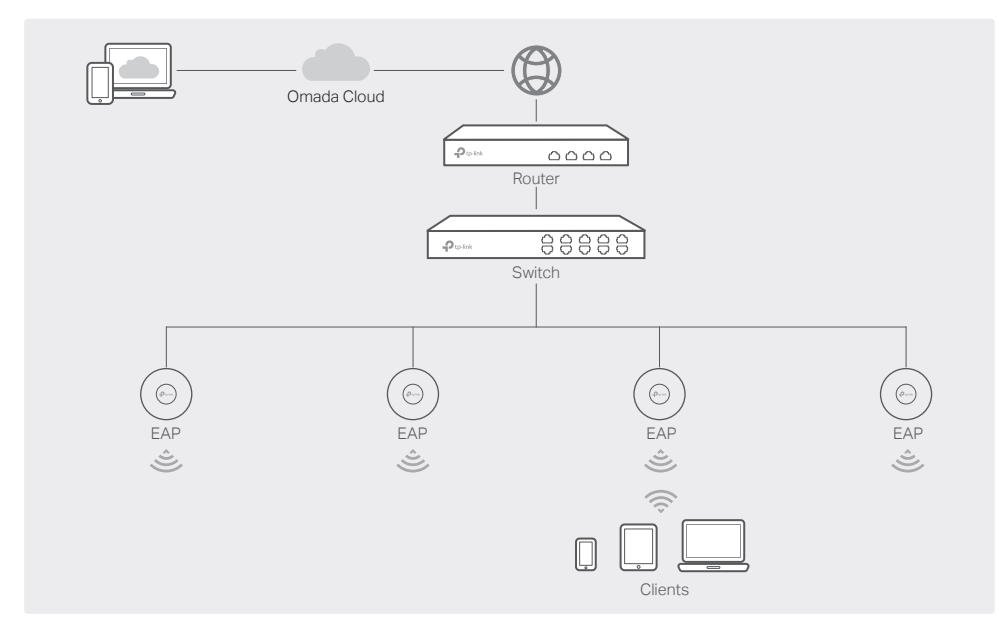

Omada Cloud-Based Controller is a good alternative without the need to install the software controller on a PC or purchasing the hardware controller.

Licenses need to be purchased additionally.

Type 1: Omada Cloud-Based Controller

### **\* Management via Omada App**

After adding a Cloud-Based Controller, you can also manage it via the Omada App.

1. Download and install the TP-Link Omada App from App Store or Google Play.

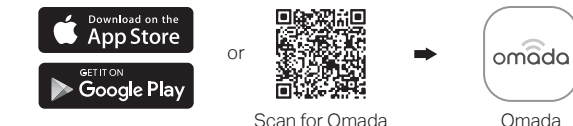

- 1. Contact the sales staff to grant the Omada Cloud-Based Controller permission.
- 2. Launch a web browser and enter https://omada.tplinkcloud.com in the address bar. Log in with your TP-Link ID.

3. Click + Add Controller and add a Cloud-Based Controller. Then you can launch the controller to adopt and manage devices.

### Web Configuration

Note: Before you start, make sure that both your controller and mobile device can access the internet.

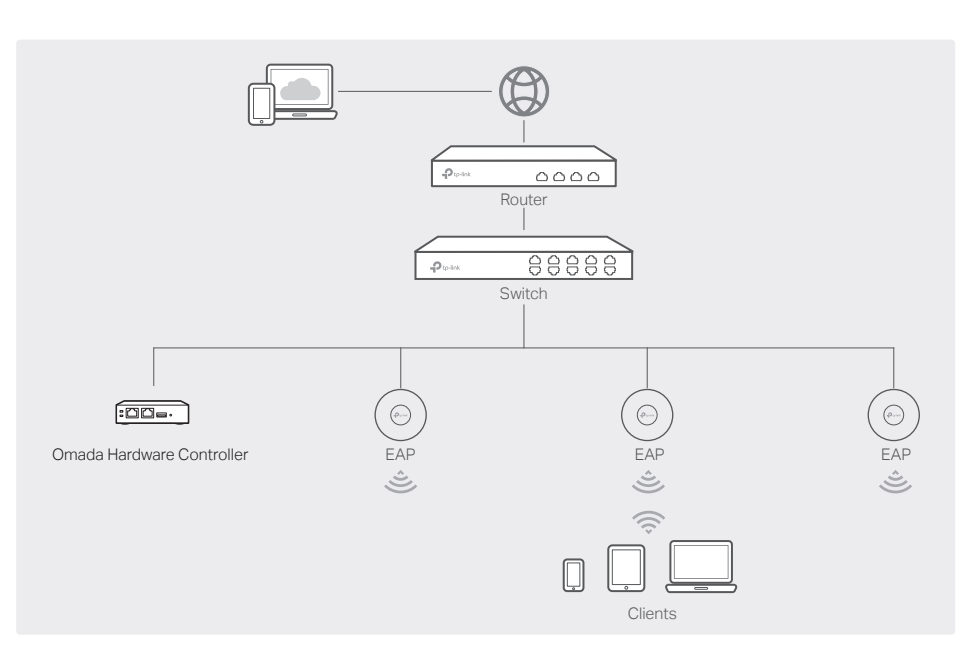

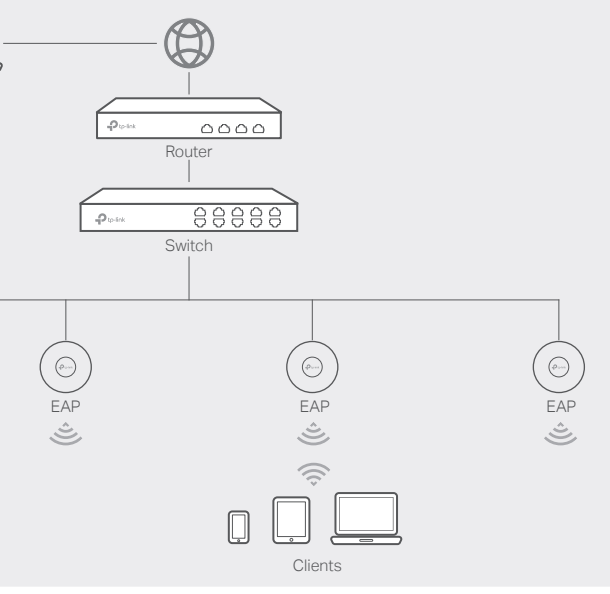

### Note:

• Before you start, be sure to power up and connect your devices according to the topology figure. • A DHCP server (typically a router with DHCP function enabled) is required to assign IP addresses to

- 
- the EAPs and clients in your local network.
- order to find, adopt, and manage them.

• Omada Controller must have network access to your Omada devices (the router, switch, and EAPs) in

### Note:

- Before you start, be sure to power up and connect your devices according to the topology figure. • A DHCP server (typically a router with DHCP function enabled) is required to assign IP addresses
- to the EAPs and clients in your local network. • Omada Controller must have network access to your Omada devices (the router, switch, and
- EAPs) in order to find, adopt, and manage them.

### • Type 2: Omada Software Controller

On a PC with Windows OS or Linux OS, download the software controller from https://www.tp-link.com/support/download/omada-software-controller/. Then run the file and follow the wizard to install and launch the controller.

To manage your devices, the software controller needs to keep running on your computer.

### • Type 3: Omada Hardware Controller

If you have no spare PC to keep running the software controller in the network, you can purchase the hardware controller.

For more details, refer to the Installation Guide of your hardware controller.

### Via Omada App

1. Download and install the TP-Link Omada App from App Store or Google Play.

### • Local Management

b. Launch the Omada App and go to Local Access, tap the + button on the upper-right corner to add the controller. Then you can launch the controller to adopt and manage

Note: Before you start, make sure that both your controller and mobile device can access the

- a. Connect your mobile device to the EAP by using the default SSIDs printed on the label at the bottom of the product.
- devices.
- Remote Management internet.
- a. Make sure that Cloud Access is enabled on your controller and your controller has been bound with your TP-Link ID.
- b. Launch Omada App and log in with your TP-Link ID. Then go to Cloud Access. A list of controllers that have been bound with your TP-Link ID will appear. Then you can launch the controller to adopt and manage devices.

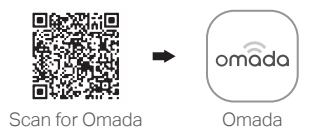

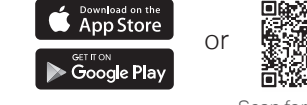

2. Launch your Omada App and configure the controller at a local site or remote site.

### Via Omada App

1. Download and install the TP-Link Omada App from App Store or Google Play.

2. Launch your Omada App and configure the controller at a local site or remote site.

### • Local Management

- a. Connect your mobile device to the EAP by using the default SSIDs printed on the label at the bottom of the product.
- b. Launch the Omada App and go to Local Access, tap the + button on the upper-right corner to add the controller. Then you can launch the controller to adopt and manage devices.

### • Remote Management

- a. Make sure that Cloud Access is enabled on your controller. By default, Cloud Access is enabled. Make sure that the Cloud LED is flashing slowly.
- b. Launch Omada App and log in with your TP-Link ID. Then go to Cloud Access. Tap the + button on the upper-right to add your controller. Then you can launch the controller to adopt and manage devices.

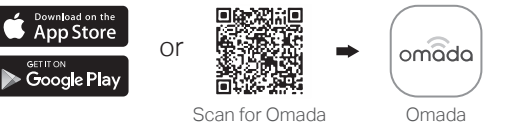

3. (For Remote Management) You can remotely access and manage your controller via

Note: Before you start, make sure that both your controller and PC can access the internet.

- 1. Open the controller's web page.
- Launch the software controller on your PC. After the initiation process, the controller automatically opens its web page. If not, click Launch a Browser to Manage the Network.
- 2. On the controller's web page, follow the wizard to complete the quick setup. Then you can launch the controller to adopt and manage devices.
- Omada Cloud Service.
- 
- a. Make sure that Cloud Access is enabled on your controller and your controller has been bound with your TP-Link ID. On the controller's web page, go to Settings > Cloud Access to enable Cloud Access and bind your TP-Link ID. If you have set it up in the quick setup, skip this step.
- b. Launch a web browser and enter https://omada.tplinkcloud.com in the address bar. Enter your TP-Link ID and password to log in. A list of controllers that have been bound with your TP-Link ID will appear. Then you can launch the controller to adopt and manage devices.

 $HH$   $\circledast$ 

### Via Web Browser

1. Open the controller's web page.

Find the IP address of the controller on the gateway router's DHCP client list. Enter the IP address in the address bar to open its web page.

- 2. On the controller's web page, follow the wizard to complete the quick setup. Then you can launch the controller to adopt and manage devices.
- 3. (For Remote Management) You can remotely access and manage your controller via Omada Cloud Service.

Note: Before you start, make sure that both your controller and PC can access the internet.

- a. Make sure that Cloud Access is enabled on your controller. By default, Cloud Access is enabled. Make sure that the Cloud LED is flashing slowly.
- b. Launch a web browser and enter https://omada.tplinkcloud.com in the address bar. Enter your TP-Link ID and password to log in. Click + Add Controller and choose Hardware Controller to add your controller. Then you can further configure the controller.

### Via Web Browser

• Keep the device away from water, fire, humidity or hot environments.

 $\frac{I}{I}$  • Adapter shall be installed near the equipment and shall be easily accessible.

**I** . Do not use the device where wireless devices are not allowed. **•** Do not use damaged charger or USB cable to charge the device. **•** Do not use any other chargers than those recommended.

For the detailed configurations, refer to the User Guide of the controller and EAPs. The guides can be found on the download center of our official website: https://www.tp-link.com/support/download/.

For technical support, the user guide and other information,

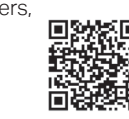

 $\mathcal{C}$ 

please visit https://www.tp-link.com/support, or simply scan the QR code.

To ask questions, find answers, and communicate with TP-Link users or engineers, please visit https://community.tp-link.com to join TP-Link Community.

https://omada.tplinkcloud.com